**دورة الأساسيات للتدريب**

## البرنامج التعليمي لـ 21Classes.com

يتضمن هذا المستند خطوات واقتراحات لإعداد موقع مدونات برنامج إنتلR للتعليم دورة الأساسيات للتدريب أو الفصل الدراسي الشخصـي الخاص بك. وتنطبق هذه الإرشادات على موقع المدونة \*21Classes، <u>(www.21classes.com</u>) وبدلاً من امتلاك حسابات مدونات فردية غير متصلة فقط مثلما هو الحال في معظم المواقع، تقدم classes21" مدخل مدونة" — مجموعة من حسابات المدونات المتصلة. ويحتوي كل مدخل مدونة علَّى طبقتين. أولَّ طبقةٌ عبارة عن الصفحة الرئيسية للفصل الدراسي حيث يتمكن المستخدمون من تسجيل الدخول، والوصول السهل للمدونات الأخرى في الجماعة (جماعتهم فقط)، والاطلاع على أخبار الفصل الدراسي والواجبات المخولة إليه. تتكون الطبقة الثانية من مدونات المستخدم الواحد.

و21classes مصممة خصيصًا للاستخدام التعليمي. ويستطيع المدرسون التحكم بقدر كبير أو صغير في كيفية نشر محتوى المدونة وقدر الاتصال/الوصول الخارجي كما هو مطلوب. وتمنح 21classes المدرسين تحكمًا كاملأ في إعدادات الأمان الخاصة بحسابات طلابهم.

وبالنسبة للأسئلة الأخرى، قم بزيارة الأسئلة الشائعة في www.21classes.com/shop/support :21classes

#### **دورة الأساسيات للتدريب**

## **التسجيل في مدخل المدونة**

- www.21classes.com : انتقل إلى
	- .٢ انقر فوق **التسجيل ً مجانا!**
	- .٣ اآتب عنوان بريدك الإلكتروني.
- ٤ . اكتب اسمًا لجماعة المدونات الخاصة بك. يصبح هذا الاسم جز ءًا من عنوان URL مدخل المدونة الخاصة بك، مثل smith-essentials أو oakschool-intelteach. سيصبح عنوان URL الخاص بهذه الأمثلة هو -essentials .التوالي على intelteach-oakschool.21classes.comو smith.21classes.com

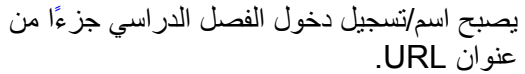

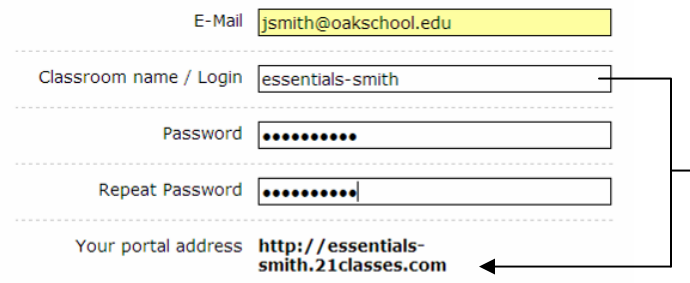

- .٥ اآتب آلمة المرور الخاصة بك وأآدها.
- .٦ قم بتدوين عنوان المدخل الخاص بك.
	- .٧ أدخل المعلومات المتبقية.
- .٨ انقر لوضع علامة اختيار تشير إلى موافقتك على البنود.
	- .٩ انقر فوق **متابعة.**
- .١٠ راجع تفاصيل حسابك، ثم انقر فوق **إعداد المدخل الخاص بي.** لا تنقر فوق أية ارتباطات أو تغلق الإطار حتى يتم إعادة توجيهك إلى مدخل المدونة الخاصة بك.

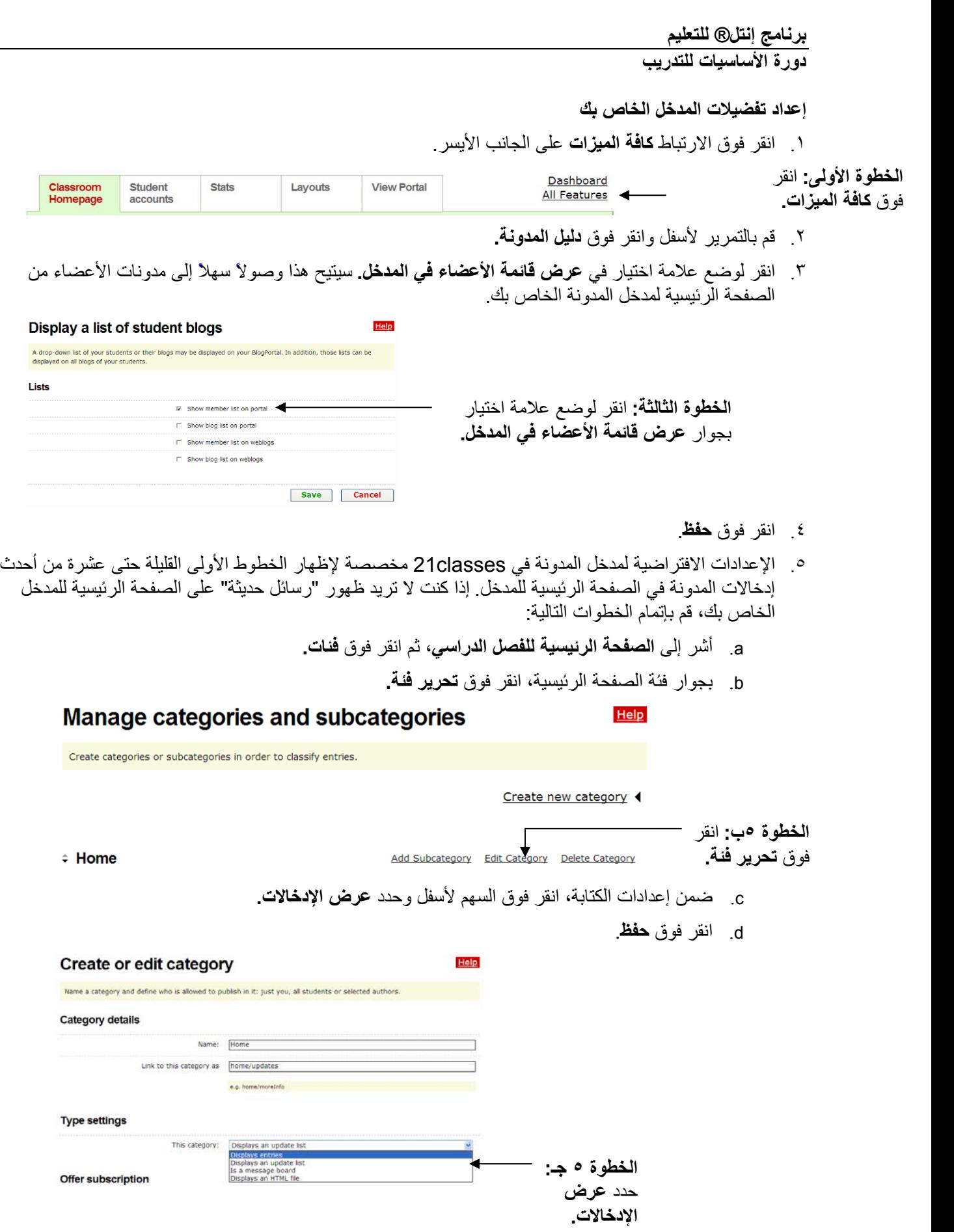

#### **برنامج إنتلR للتعليم**

**دورة الأساسيات للتدريب**

**تحرير رسالة الصفحة الرئيسية الخاصة بك**

- .١ أشر إلى **الصفحة الرئيسية للفصل الدراسي**، ثم انقر فوق **نص ترحيب / حول.**
	- .٢ استبدال نص العنصر النائب بالنص الخاص بك.
	- .٣ لإدراج صورة، انقر فوق الزر **إدراج/تحرير صورة.**
	- .٤ انقر فوق **استعراض،** وحدد الصورة لتحميلها، ثم انقر فوق **فتح.**
		- .٥ انقر فوق **تحميل صورة.**
- .٦ حرر حجم الصورة أو مظهرها، عند الحاجة، بتحرير الإعدادات الموجودة في علامة التبويب **المظهر.**
	- .٧ انقر فوق **إدراج.**

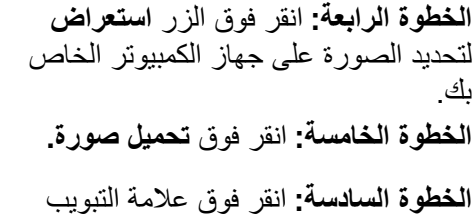

**المظهر** لتحرير حجم الصورة أو مظهرها.

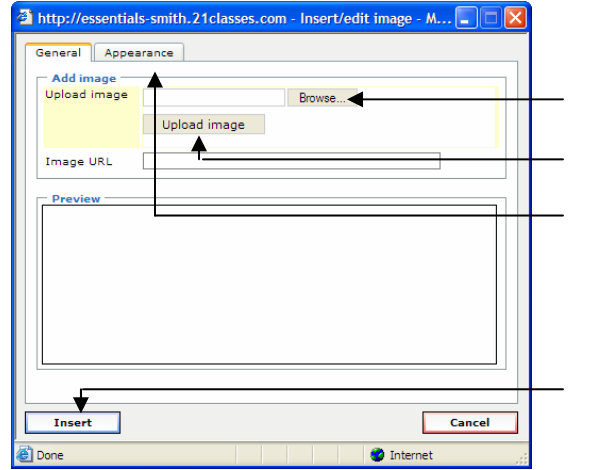

.٨ انقر فوق **حفظ**.

#### **برنامج إنتلR للتعليم**

#### **دورة الأساسيات للتدريب**

#### **إنشاء الحسابات**

توجد ثلاث طرق لإضافة المستخدمين إلى مدخل المدونة الخاص بك:

- قم بتسجيل دخولهم بنفسك
- أدعو المستخدمين من خلال البريد الإلكتروني لإنشاء حسابات
- ً قدم ارتباطا على الصفحة الرئيسية لمدخل المدونة الخاصة بك للسماح للمستخدمين بتسجيل الدخول من هناك

وبالنسبة إلى دورة الأساسيات للتدريب، قد تحتاج لتسجيل دخول المستخدمين مباشرةً، وكذلك السماح لهم بتسجيل دخولهم، إذا آانت لديك أية إضافات في الدقيقة الأخيرة إلى فصلك الدراسي.

## **حسابات المستخدمين مباشرةً إضافة**

أسهل طريقة لإنشاء حسابات المستخدمين هي إنشاء الحسابات مباشرةً للمستخدمين ويمكنهم بعد ذلك تحرير التفضيلات والإعدادات الخاصة بهم بعد إعداد الحسابات. بالإضافة إلى ذلك، قد تحتاج إلى إنشاء مدونة شخصية خاصة بك حتى ولو كنت المسؤول عن المدخل. إذا كان الأمر كذلك، قم بإنشاء حساب شخصي باستخدام تسجيل دخول جديد وكلمة مرور جديدة وبريد إلكتروني مختلف خاص بك. لإنشاء حسابات مستخدمين:

- .١ أشر إلى **حسابات الطلاب**، ثم انقر فوق **إدارة حسابات الطلاب وإضافتها.**
	- .٢ انقر فوق **إنشاء حساب.**

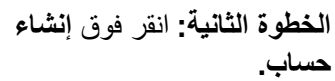

Create ccount Invite members Allow member registration

.٣ أدخل عدد الحسابات التي تحتاج إلى إنشائها باستخدام المربع المنسدل.

**ملاحظة:** لا تختر ً عددا أآبر مما تحتاجه بالفعل. ستتلقى رسالة خطأ، إذا ما تم ترك أيٍ من حقول الحسابات فارغًا.

Help

**بالبريد الإلكتروني.** إذا كان المستخدمون طلابًا، فقد لا تحتاج لإرسال بريد إلكتروني<sub>.</sub> .٤ إذا أردت إرسال معلومات الحساب بالبريد الإلكتروني إلى المستخدمين، حدد خانة الاختيار **إرسال بيانات تسجيل الدخول**

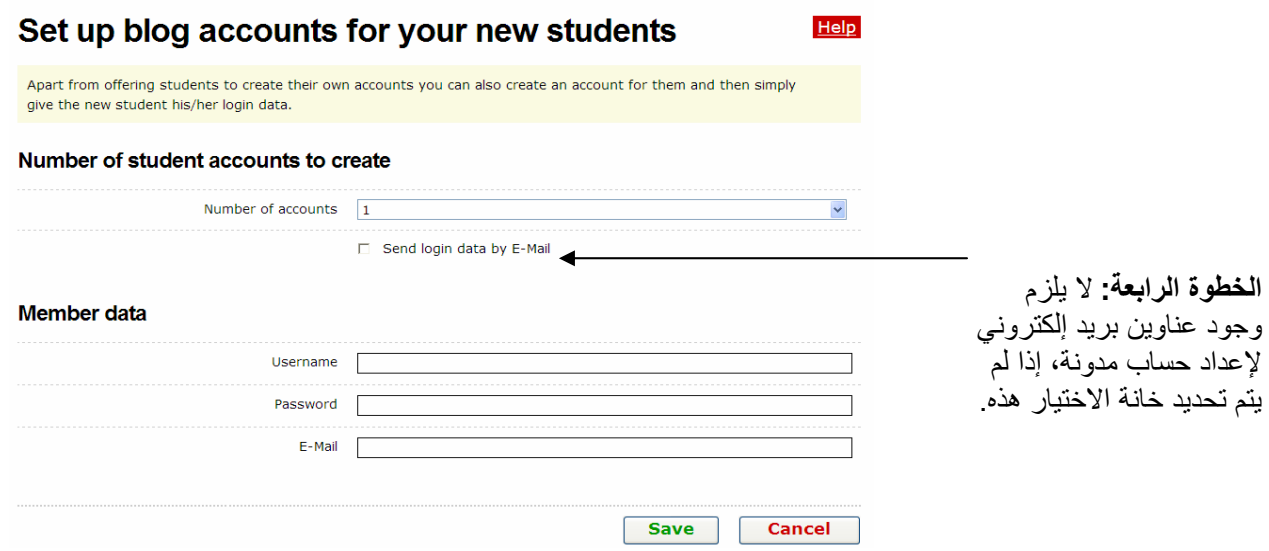

**Manage student accounts** 

To find further information about a student please click on the users name.

.٥ قم بملء حقول **اسم المستخدم** و**آلمة المرور** و**البريد الإلكتروني** الخاص بكل مستخدم باستخدام طريقة قياسية مثل الحرف الأول من اسم العائلة أو الاسم الأول مع الحرف الأول من اسم العائلة لكل من اسم المستخدم وكلمة المرور (أمثلة: jsmith أو johns(.

**ملاحظة:** حقل **البريد الإلكتروني** اختياري، إذا لم تحدد خانة الاختيار الخاصة بـ **إرسال بيانات تسجيل الدخول بالبريد الإلكتروني.**

.٦ انقر فوق **حفظ**.

**دعوة المستخدمين لتسجيل الدخول في حساب**

يمكنك دعوة المستخدمين من خلال رسالة تلقائية لتسجيل الدخول في حساب ما لدعوة المستخدمين لتسجيل الدخول في حساب ما:

- .١ أشر إلى **حسابات الطلاب**، ثم انقر فوق **إدارة حسابات الطلاب وإضافتها.**
	- .٢ انقر فوق **دعوة الأعضاء.**

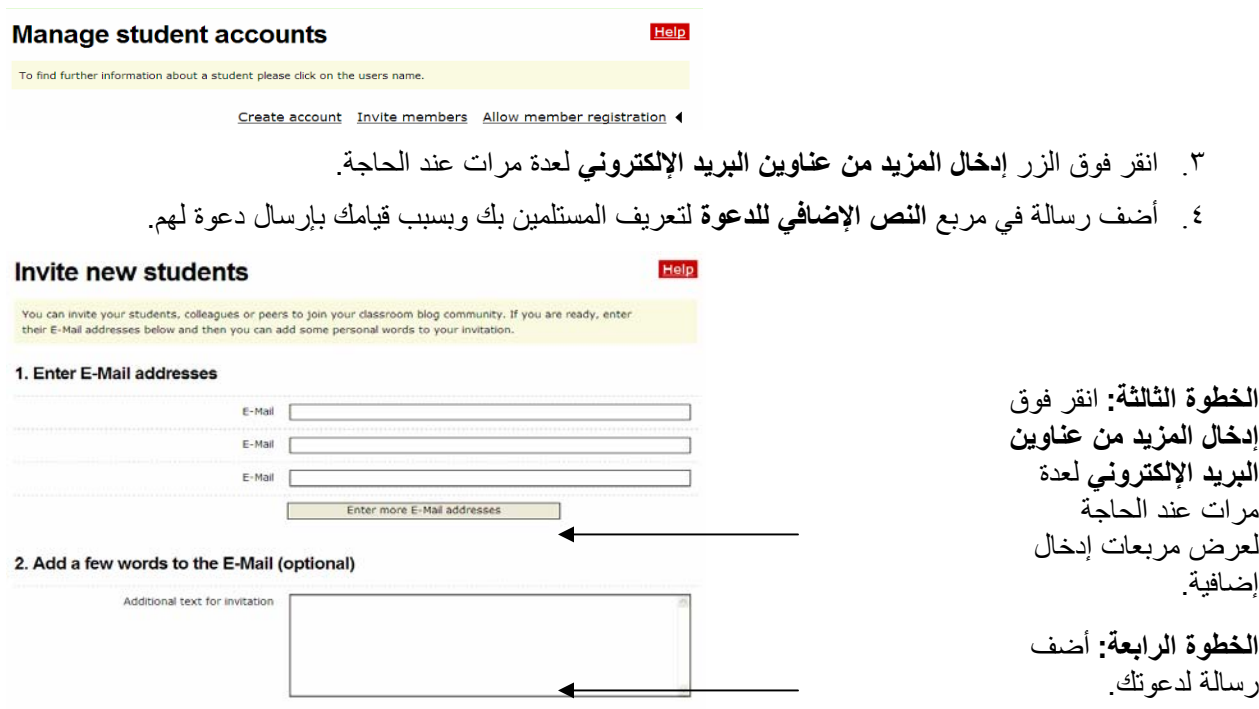

.٥ قم بمعاينة دعوة المدونة، ثم انقر فوق **إرسال.**

**دورة الأساسيات للتدريب**

**مالسماح بتسجيل الأعضاء من الصفحة الرئيسية <sup>ل</sup> دخل المدونة**

 ً يمكنك السماح للمستخدمين بالانتقال مباشرة إلى مدخل المدونة الخاصة بك وإنشاء حساب مباشرة .ً للسماح للأعضاء بالتسجيل من الصفحة الرئيسية لمدخل المدونة الخاصة بك:

- .١ أشر إلى **حسابات الطلاب**، ثم انقر فوق **إدارة حسابات الطلاب وإضافتها.**
	- .٢ انقر فوق **السماح بتسجيل الأعضاء.**

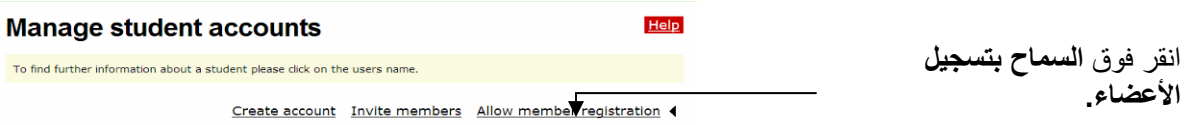

.٣ انقر فوق خانة الاختيار **تقديم ارتباط للأعضاء لتسجيل أنفسهم.**

- ٤ . أسفل إعدادات التأكيد، انقر فوق الإعدادات المطلوبة:
- حدد **يتطلب التسجيل النقر فوق ارتباط في بريد إلكتروني** للتخلص من محاولة المستخدمين الضارين الوصول إلى مدخل المدونة الخاصة بك. مع ذلك، إذا كنت في تدريب وتحاول تسجيل دخول المستخدمين بسر عة، فسيؤدي هذا إلى بطء العملية، خاصة إذا لم يتمكن المستخدمون من الوصول إلى حساباتهم على البريد الإلكتروني.
- تحكم، إذا سمحت للمستخدمين بتسجيل الدخول مباشرةً من الصفحة الرئيسية لمدخل المدونة. • حدد **يلزم تأآيد المدرس للتسجيلات**، لطلب قبولك لكافة المستخدمين الجدد الذين يطلبون العضوية. مرة أخرى، إذا آنت في تدريب وتحاول تسجيل دخول المستخدمين بسرعة، فسيؤدي هذا إلى بطء العملية، ولكنه يمنحك أقصى

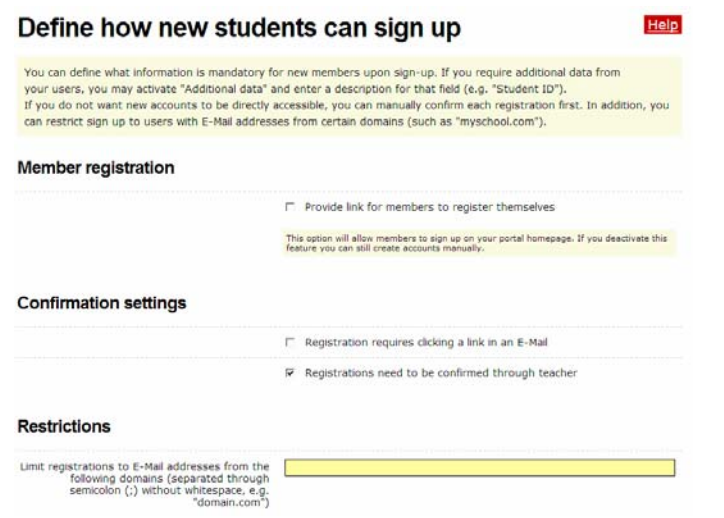

- تتمثل الطريقة الأخرى في الاحتفاظ بالتحكم، والتي لا تضيف خطوات تأآيد إضافية، في قصر التسجيل على المستخدمين الذين يمتلكون عناوين بريد إلكتروني من مجالات محددة. يجب فقط استخدام هذا التقييد، إذا أمتلك كافة المستخدمين عناوين بريد إلكتروني من نفس المجال (على سبيل المثال us.ca12.k.oakschool أو edu.oakschoolacademy (أو من مجالات قليلة فقط.
	- .٥ في قسم **الحقول الإجبارية،** انقر فوق خانات الاختيار المطلوبة لتحديد الحقول التي تريد أن يملأها المستخدمون المحتملون بحيث يمكنك قبولهم أو معرفة من قام بتسجيل الدخول. يمكنك الاختيار من بين الحقول التالية: الاسم الأول واسم العائلة والعنوان والمدينة والمحافظة والرمز البريدي والدولة والبيانات الإضافية.
		- .٦ انقر فوق **حفظ**.

# **برنامج إنتلR للتعليم**

**دورة الأساسيات للتدريب**

**إعداد إعدادات حساب المستخدم لدورة الأساسيات للتدريب**

.١ أشر إلى **حسابات الطلاب**، ثم انقر فوق **إعدادات مدونة الطلاب.**

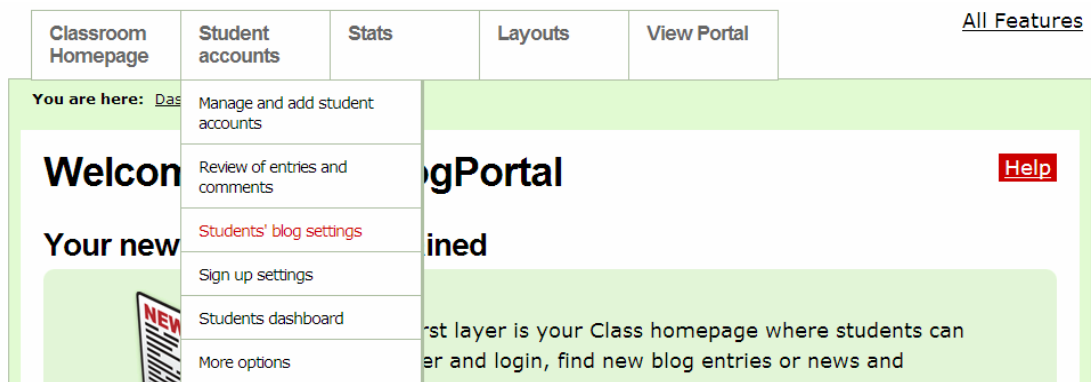

- .٢ بالنسبة لدورة الأساسيات للتدريب، فستحتاج على الأرجح إلى المحافظة على الإعدادات الافتراضية الموجودة في قسم **تفاعل الطلاب،** ولكنك قد لا تكون في حاجة إلى التفكير في إضافة تحكم إضافي على مدخل مدونة الفصل الدراسي. الافتراضيات هي:
	- **غير محدد:** يلزم مراجعة المدرس للإدخالات الجديدة قبل نشرها.
	- **غير محدد:** تلزم موافقة المدرس على التعليقات الجديدة الموجودة في آافة المدونات.
		- **محدد:** تمكين وظائف البريد الإلكتروني
	- .٣ بالنسبة إلى دورة الأساسيات للتدريب، احفظ الإعدادات الافتراضية الموجودة في قسم **إعدادات المدونة الافتراضية الخاصة بمدونات جديدة.**
		- .٤ احفظ الإعدادات الافتراضية الموجودة في قسم **إعدادات المدونة الافتراضية الخاصة بمدونات جديدة.**
- .٥ في قسم **رؤية الإدخال**، حدد **آافة مستخدمي الإنترنت** للسماح لأي فرد ينتقل إلى مدخل المدونة الخاصة بك بالاطلاع على المدونات ( مع ذلك، يستطيع المستخدمون ً أيضا المحافظة على أن تكون إدخالات المدونة خاصة أو لأعضاء مدخل المدونة فقط) أو تحديد الخيار للسماح لـ **الأعضاء فقط** بالاطلاع على المدونات.
- المدونات (مع ذلك، يستطيع المستخدمون أيضًا المحافظة على أن تكون إدخالات المدونة الخاصة بهم خاصة أو لأعضاء .٦ في قسم **التعليقات**، حدد **آافة مستخدمي الإنترنت** للسماح لأي فرد ينتقل إلى مدخل المدونة الخاصة بك بالتعليق على مدخل المدونة فقط) أو تحديد الخيار للسماح لـ **الأعضاء فقط** بالتعليق على المدونات**.**
	- .٧ انقر لوضع علامة اختيار على إعداد **قد يتجاوز الأعضاء إعدادات الرؤية والتعليق الخاصة بإدخالاتهم** لتقديم التحكم الكامل للمدرسين المشاركين على إعدادات الرؤية.
		- .٨ انقر فوق **حفظ**.
	- .٩ إذا أردت تضمين رسالة ترحيب بحيث يراها المدرسون المشارآون عندما يقومون بتسجيل الدخول في مدوناتهم، قم بتحرير الرسالة الافتراضية كما يلي:
		- a. أشر إلى **حسابات الطلاب**، وانقر فوق **لوحة الطلاب.**
			- b. أدخل النص الخاص بك أو النص المقترح التالي:
	- تقوم الآن بتسجيل الدخول إلى لوحتك حيث يمكنك إدارة مدونتك. ستستخدم موقع المدونة هذا كدفتر يوميات حيث يمكنك التعبير عن الأنشطة والمهارات وطرق الفهم التي تم التعامل معها في آل وحدة من البرنامج التدريبي. ابحث كيفما تشاء ولاحظ كافة الميزات الموجودة في حساب المدونة الخاصة بك.
		- c. انقر فوق **حفظ**.

**إعداد إعدادات حسابات المستخدمين للفصل الدراسي من المرحلة الابتدائية حتى المرحلة الثانوية**

قم بمراجعة الإرشادات التالية وقم بإجراء التغييرات على الإعدادات الافتراضية حسب مدرستك أو سياسات الاستخدام المقبولة (AUPs (في المنطقة واحتياجات الطلاب الخاصة بك. حدد الخيارات التي ستحتاجها في فئات **تفاعل الطلاب وتحديد الميزات المتاحة وإعدادات المدونة الافتراضية ورؤية الإدخال والتعليقات وحقوق محتوى المستخدم.** فكر بعناية فيما إذا آنت تريد ظهور مدونات الطلاب لأي فرد على الإنترنت أو لجماعة المدونات الخاصة بفرد فقط. وفكر على نحو مماثل فيما إذا كان سيتم السماح بالتعليقات لأي فرد يتمكن من الوصول إلى الموقع أو لجماعة المدونات الخاصة بك فقط. يتم سرد الإعدادات المقترحة في الخطوات التالية.

.١ أشر إلى **حسابات الطلاب**، ثم انقر فوق **إعدادات مدونة الطلاب.**

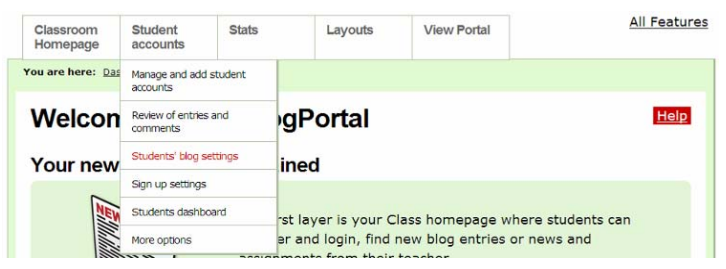

- ٢ . استنادًا إلى سن الطلاب لديك ومستوى الثقة التي نشأت في فصلك الدر اسي وفهم الطلاب للاستخدام المناسب، قم بإجراء اختياراتك في قسم تفاعل الطلاب. بالنسبة إلى أعلى مستوى للتحكم، قم بإجراء الاختيارات التالية:
	- **محدد:** يلزم مراجعة المدرس للإدخالات الجديدة قبل نشرها.
	- **محدد:** تلزم موافقة المدرس على التعليقات الجديدة الموجودة في آافة المدونات.
		- **غير محدد:** تمكين وظائف البريد الإلكتروني
	- .٣ قم بمراجعة الإعدادات في قسم تحديد الميزات المتاحة. قد تحتاج لوضع علامة اختيار بجوار **تقرير النشاط لكافة الأعضاء** لإرسال تقرير ما إليك يعرض نشاط الطلاب.
	- طبق ًا لسن الطلاب، و رض ا لمدون، وما إلى **بمدونات جديدة،** غ ذلك**.** .٤ ستحتاج على الأرجح للمحافظة على الإعدادات الافتراضية الموجودة في قسم **إعدادات المدونة الافتراضية الخاصة**
		- .٥ في قسم **رؤية الإدخال**، حدد الخيار للسماح لـ **الأعضاء فقط** بالاطلاع على المدونات.
			- .٦ في قسم **التعليقات**، حدد الخيار للسماح لـ **الأعضاء فقط** بالتعليق على المدونات.
- ٧. حدد ما إذا كنت تريد أن يحتفظ الطلاب لديك بإدخالاتهم بشكل عام أو خاص. إذا أردت عدم إتاحة هذا الخيار لهم، تأكد من عدم تحديد الخيار **قد يتجاوز الأعضاء إعدادات الرؤية والتعليق الخاصة بإدخالاتهم.**
	- .٨ انقر فوق **حفظ**.
	- .٩ أشر إلى **حسابات الطلاب**، ثم انقر فوق **لوحة الطلاب.**
- .١٠ قم بتحرير رسالة الترحيب التي سيشاهدها الطلاب عندما يقومون بتسجيل الدخول إلى مدوناتهم. هذا هو المكان الذي يجب عليك فيه تضمين أية إرشادات أو توقعات خاصة يجب عليهم تحقيقها.
	- .١١ انقر فوق **حفظ**.